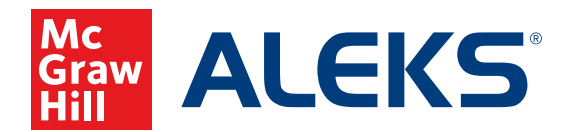

# **FEATURES OF THE DISTRICT ADMINISTRATOR ACCOUNT**

Use this guide to understand your *ALEKS* District Administrator account and the reporting features which make it a powerful tool for gaining insight into your schools', instructors', and students' progress with *ALEKS*.

The first time you log in to your account you will be guided through a brief tour of your home page. You will see:

- **1. Tabs** for Institution, Instructor, Class, and Student
- **2. Menus** for Institution Administration, Subscriptions, and Reports
- **3.** A **dashboard** containing tiles with summary reports, announcements, and other helpful information

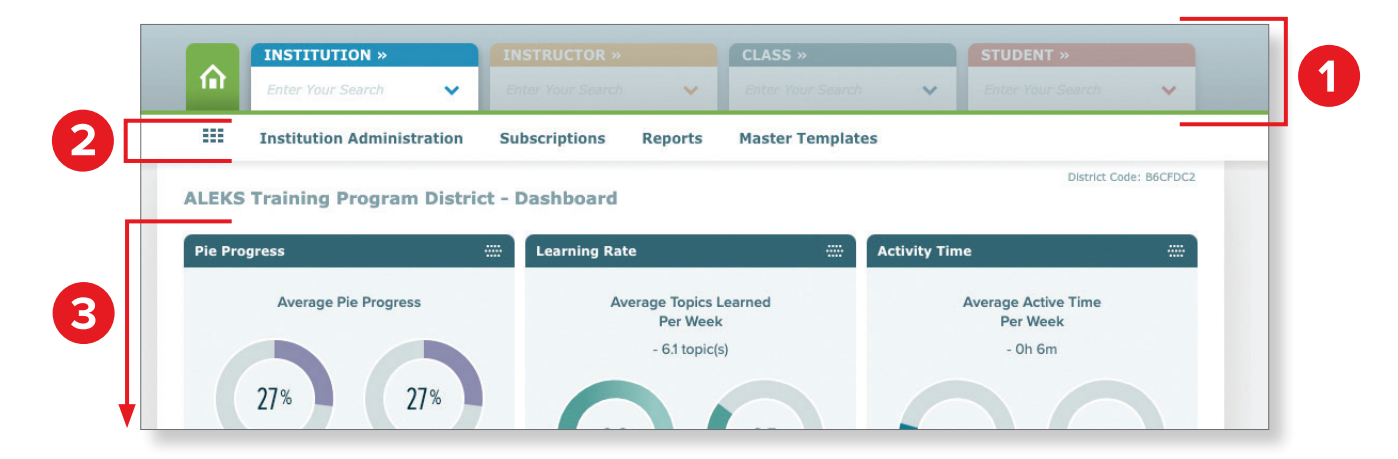

## **District Level Information and Reports**

You will find the following district level menus under the institution tab (with no institution selected).

#### **A. Institution Administration Menu**

#### **Key features:**

- See other District Administrators at your district in the **Administrator Roster**.
- See all students enrolled in *ALEKS* district wide in the **Student Roster**.

**Note:** It may take several minutes for the roster to load if your district is large. If you need to access a roster that is not properly loading, contact *ALEKS* Customer Support at 800-258-2374.

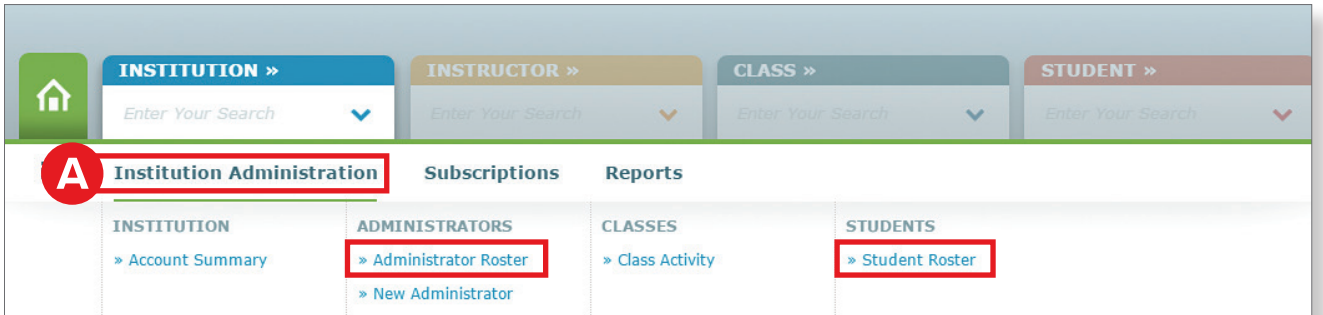

### **B. Subscriptions Menu**

**Key features:**

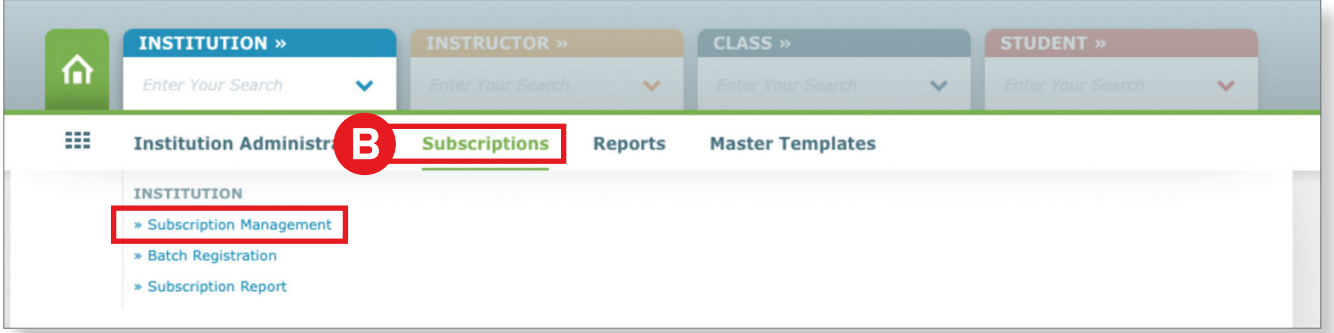

■ See and reallocate unused subscriptions in your district and at each school in **Subscription Management**.

#### **C. Reports Menu**

**Key features:**

- Create your own custom excel reports in **Custom Reports**. Custom Reports are covered in detail later in this document.
- View average student progress for a specified time interval in the **Average Progress Report** (APR). APR is covered in detail at the end of this document.

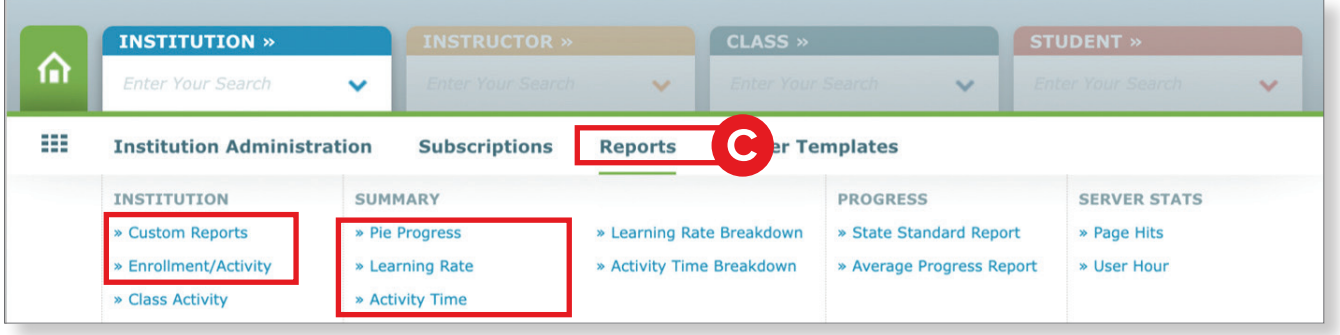

■ See at-a-glance information on total vs. active *ALEKS* students in **Enrollment/Activity**. For each school, see the total number of students in *ALEKS*, and the number that were active in the past week, month, 3 months, or 12 months.

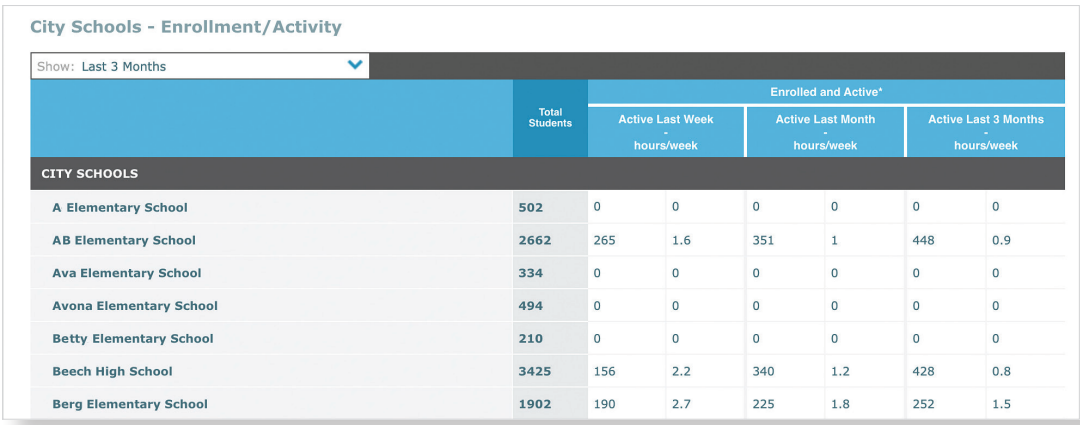

■ View district-wide reports of students' **Pie Progress**, **Learning Rate**, **Activity Time**, **Learning Rate Breakdown**, and **Activity Time Breakdown**. These reports can also be accessed from their corresponding dashboard tiles on the home page.

# **District-wide Pie Progress**

### **Dashboard Tile**

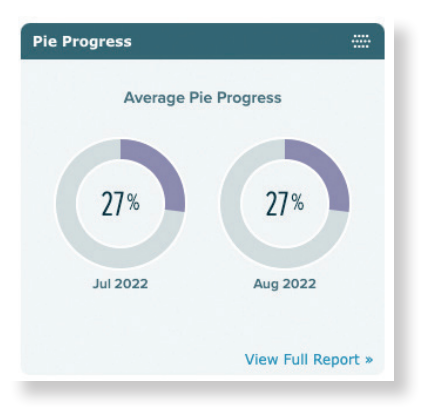

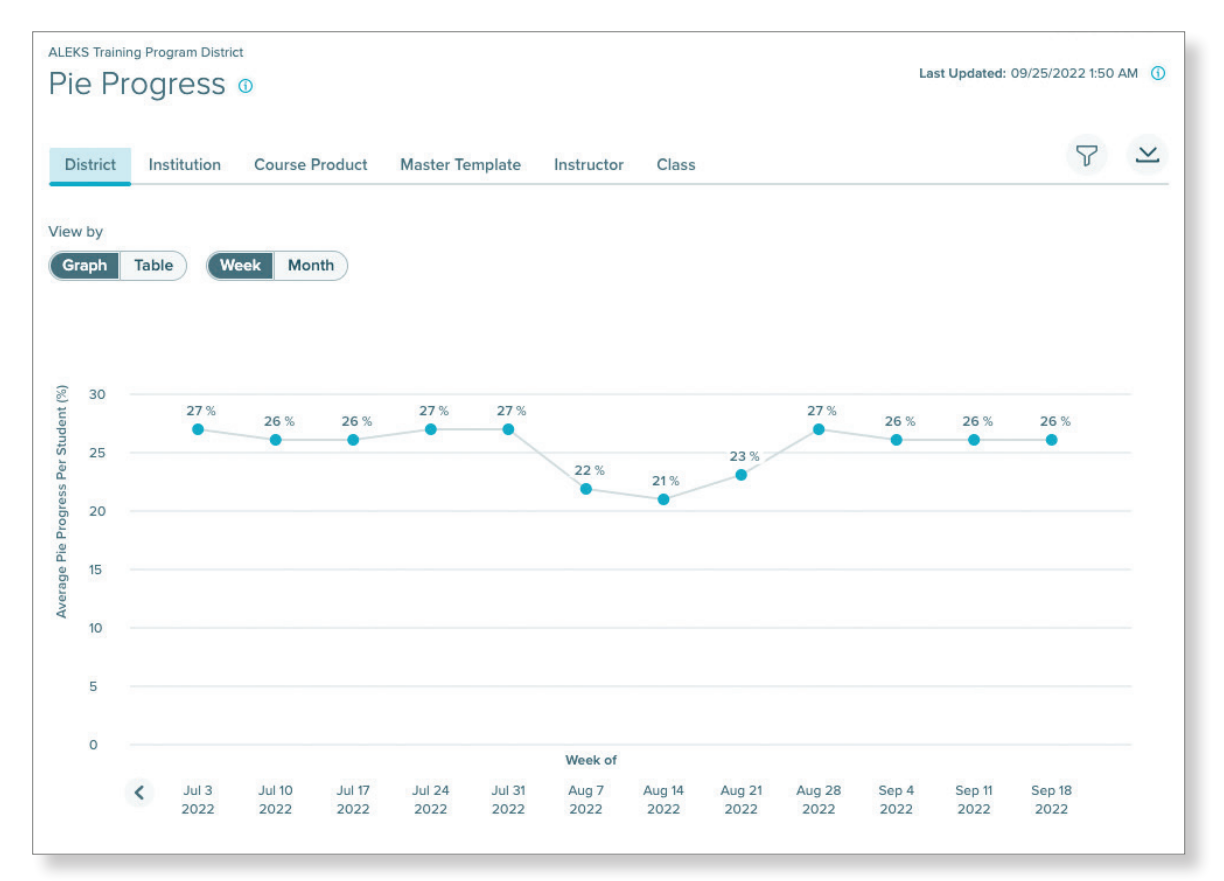

# **District-wide Learning Rate**

### **Dashboard Tile**

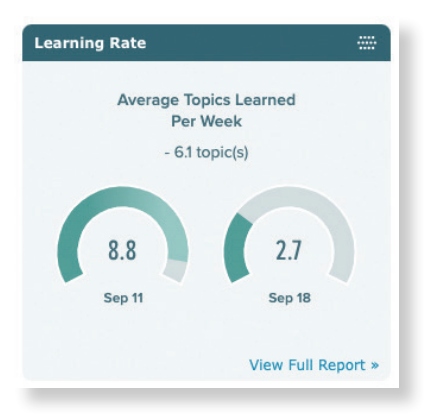

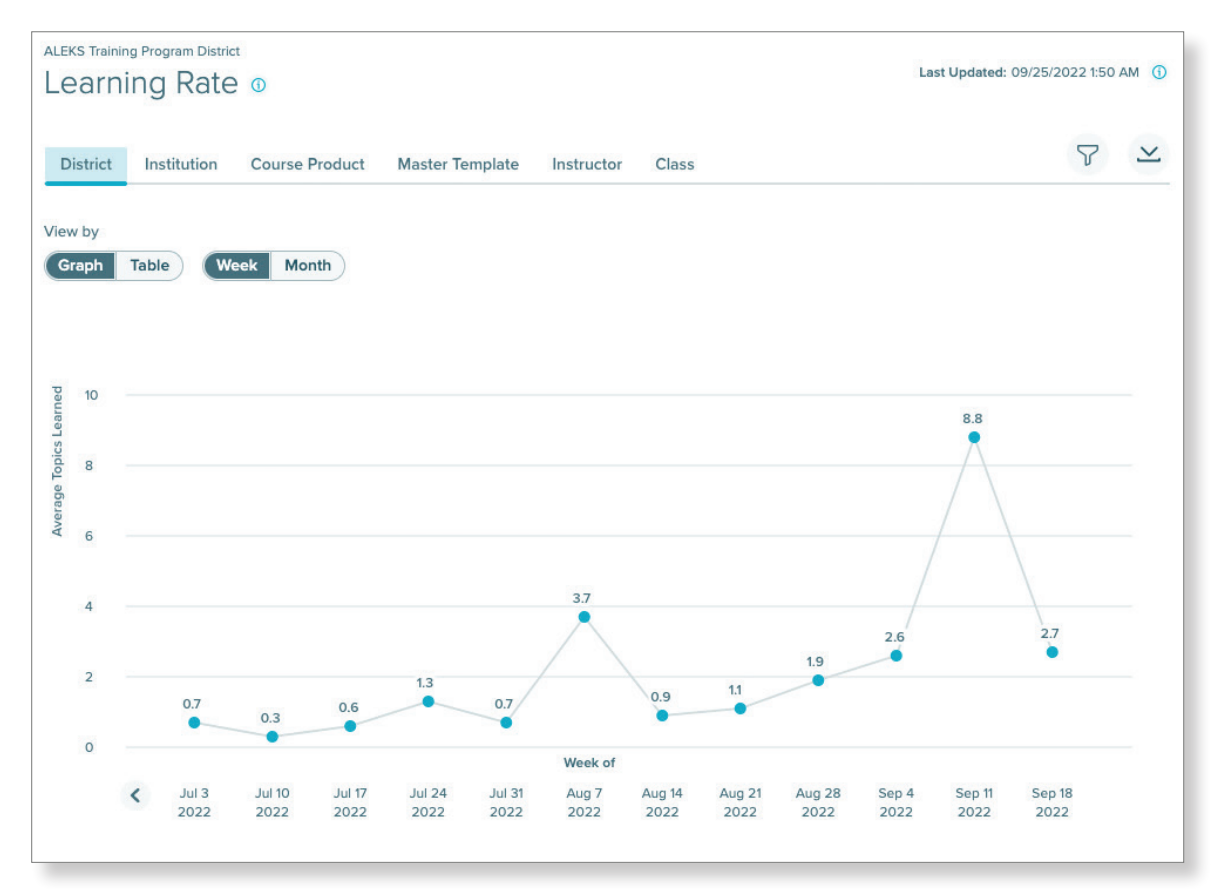

# **District-wide Activity Time**

## **Dashboard Tile**

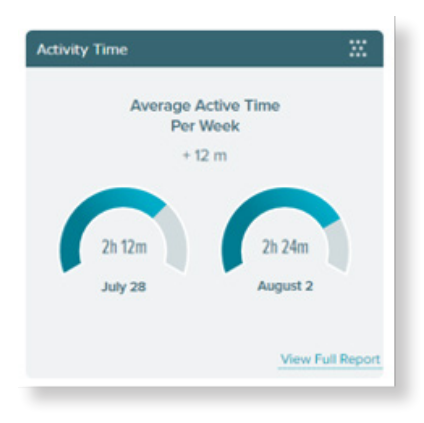

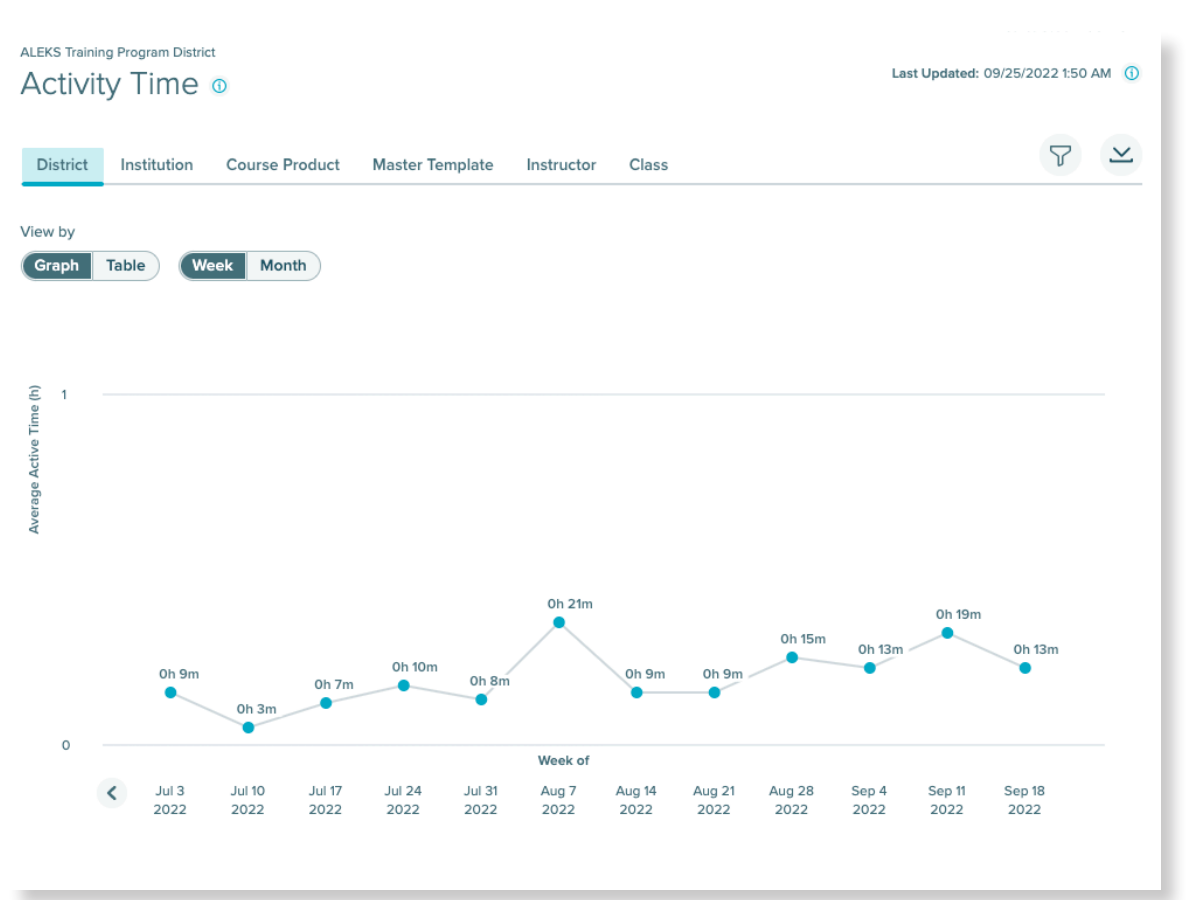

## **District-wide Learning Rate Breakdown**

## **Dashboard Tile**

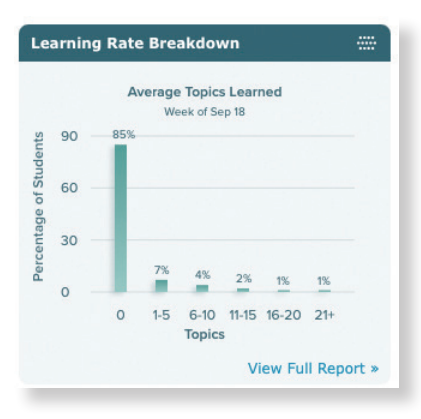

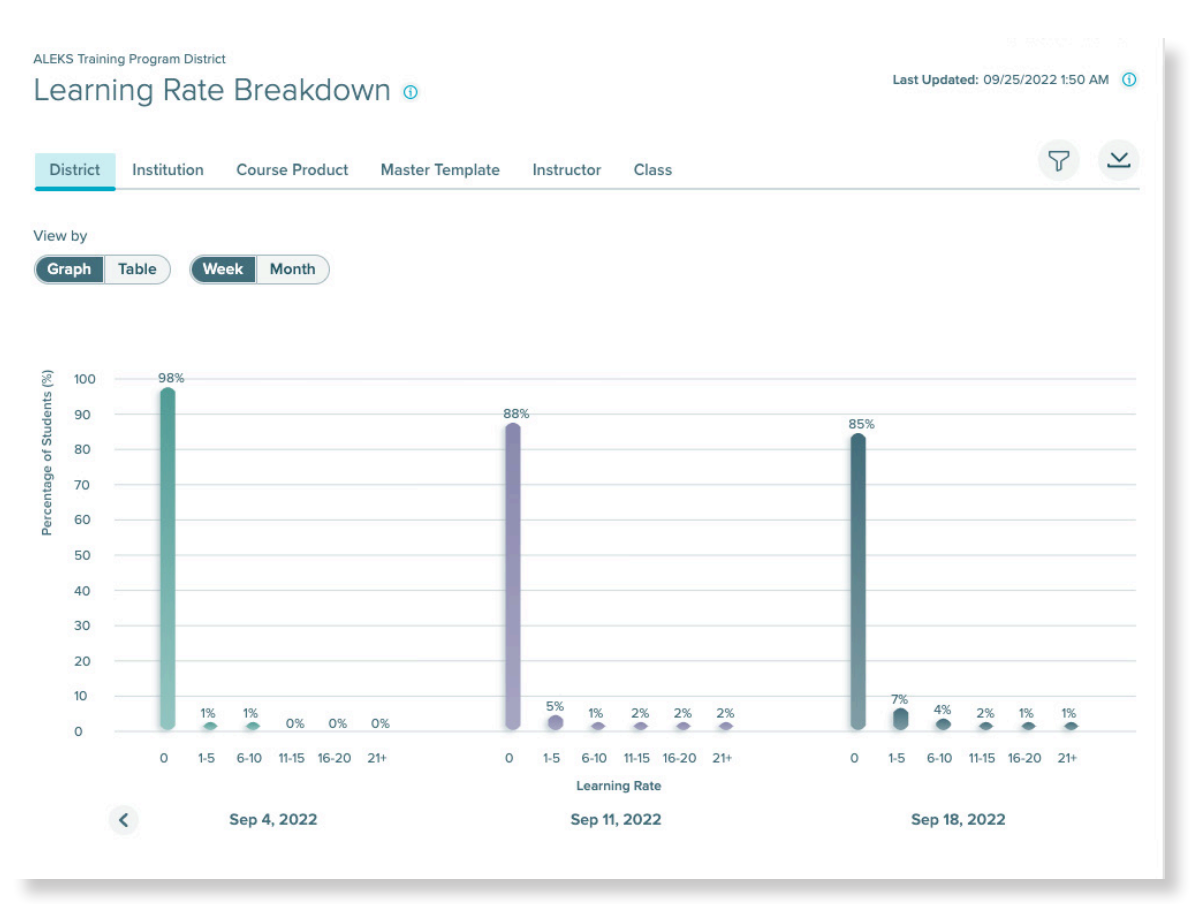

## **District-wide Learning Rate Breakdown**

### **Dashboard Tile**

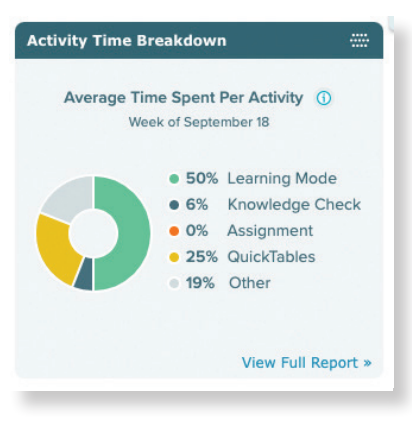

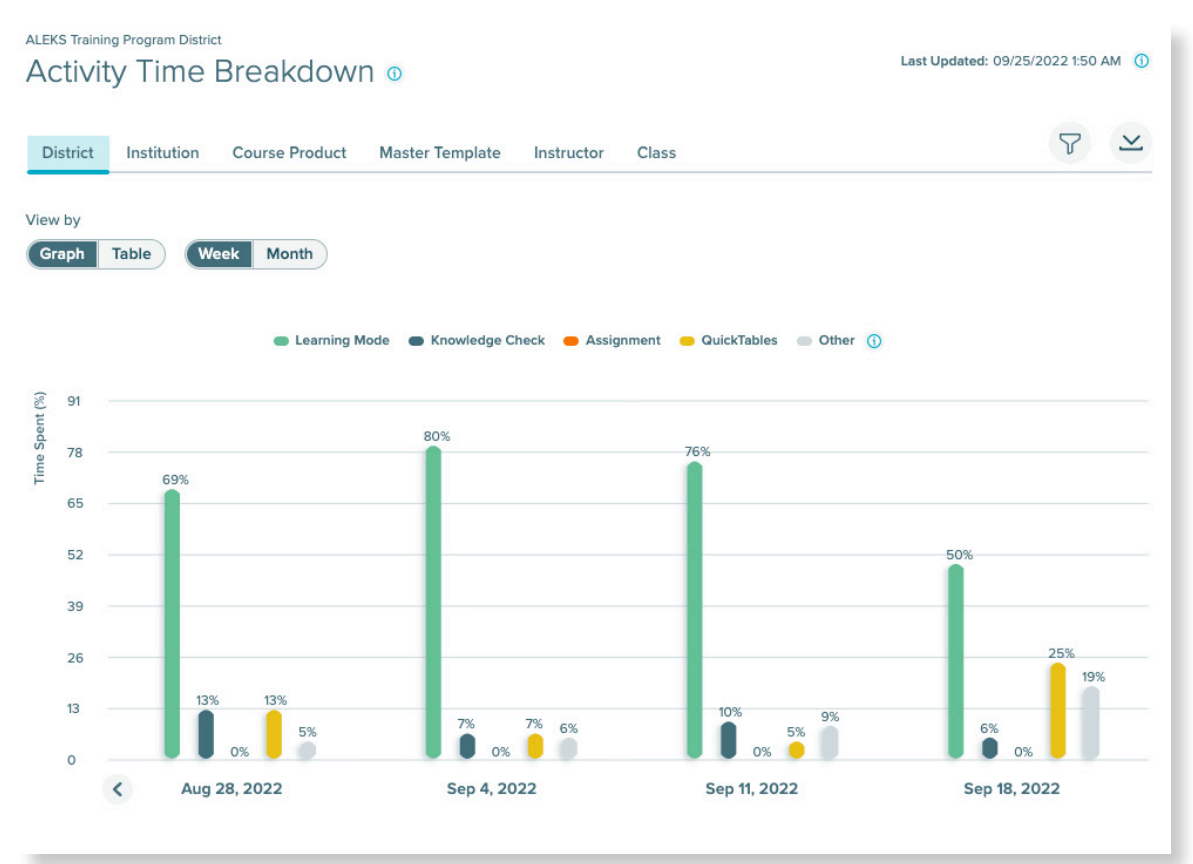

# **School Level Information and Reports**

As a District Administrator, you can select a specific school in your district to view and monitor information for that school. For school level information, first select a school from the **Institution tab**. You can start typing or scroll through the list of schools.

Once you select a school, the menus and dashboard will update to reflect that school's information.

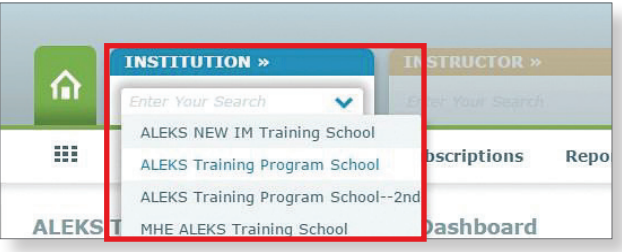

You will find the following school level menus under the institution tab (with your desired institution selected). If you need to get back to the district level, select the green home tab.

### **A. Institution Administration Menu**

#### **Key features:**

- View all instructors and administrators at the school in the **Instructor Roster**.
- Add a new instructor or administrator to the school by selecting **New Instructor**.
- Add new students to an existing class by selecting **Enroll/Pre-Register**.

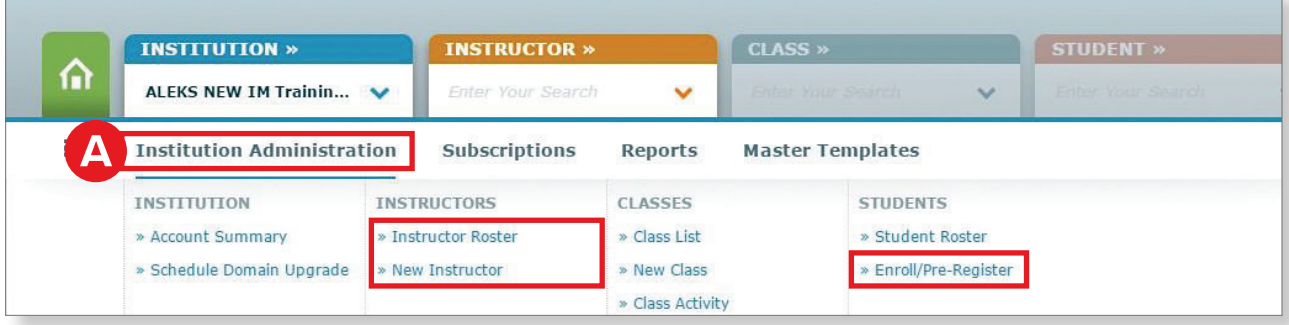

#### **B. Subscriptions Menu**

#### **Key features:**

■ Use available subscriptions to extend students' existing *ALEKS* accounts by using **Extend Student Accounts**.

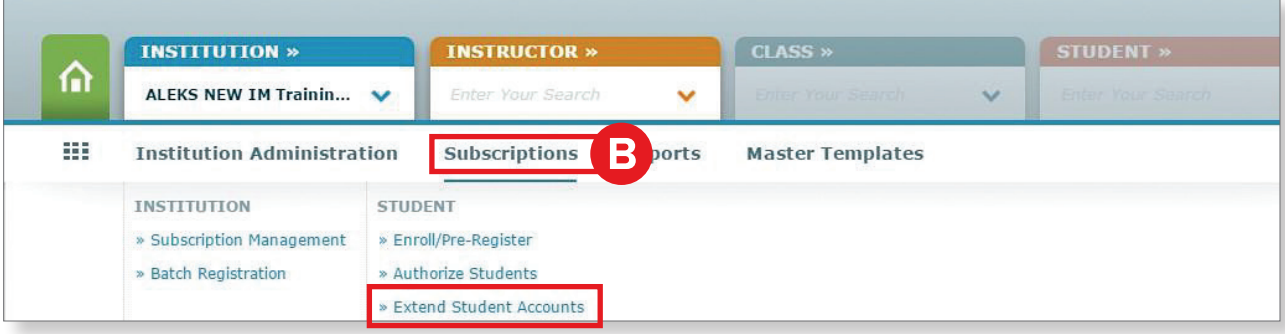

### **C. Reports Menu**

**Key features:**

■ View reports specific to the selected school.

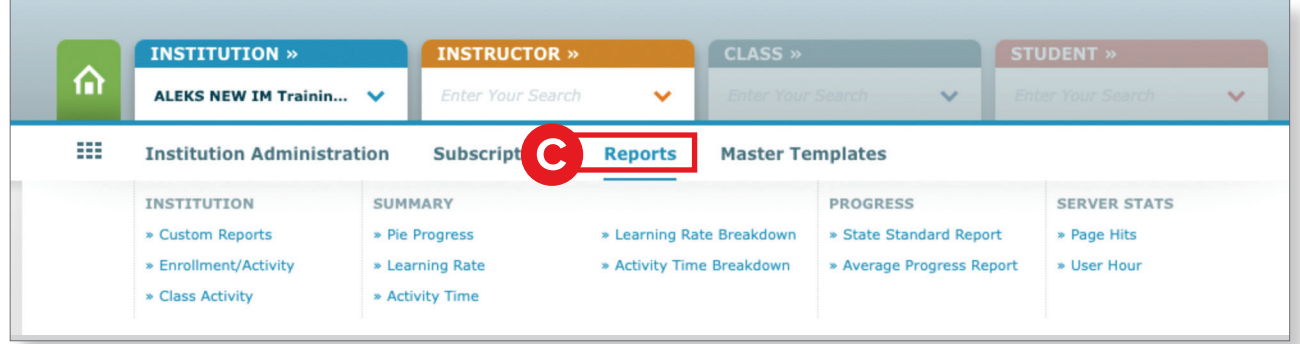

### **D. Master Templates Menu**

**Key features:**

■ See Master Templates currently being used by the school in **Master Templates List**.

**Note:** Master Templates are not available at the district level; they are set up and controlled at the school level.

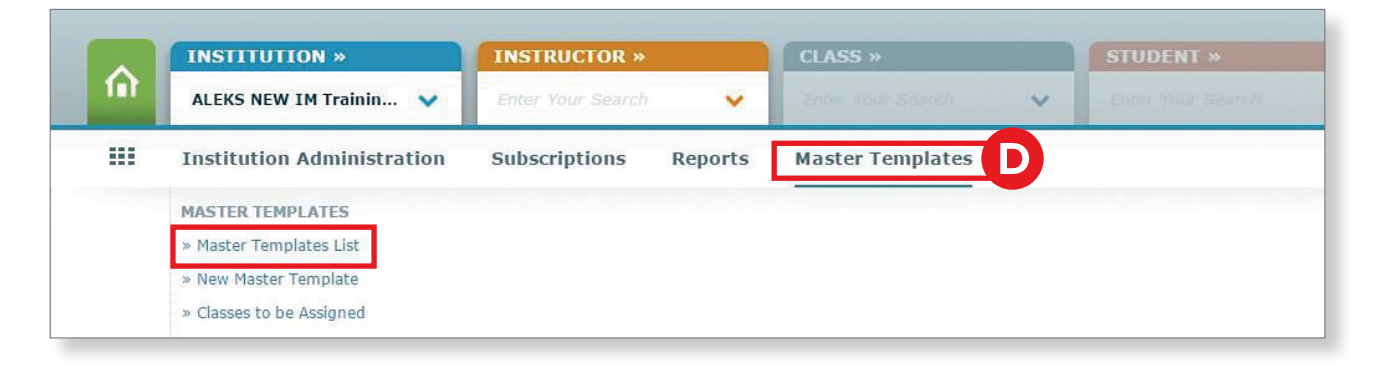

# **Adding a New Instructor**

Any *ALEKS* Administrator can add a new instructor to the account.

Select the institution for which you want to add a new instructor from the **Institution** drop-down menu, then hover over **Institution Administration** and select **New Instructor**.

**1.** Complete the required fields: **First Name, Last Name,** and **Email.** Additional fields are available but optional.

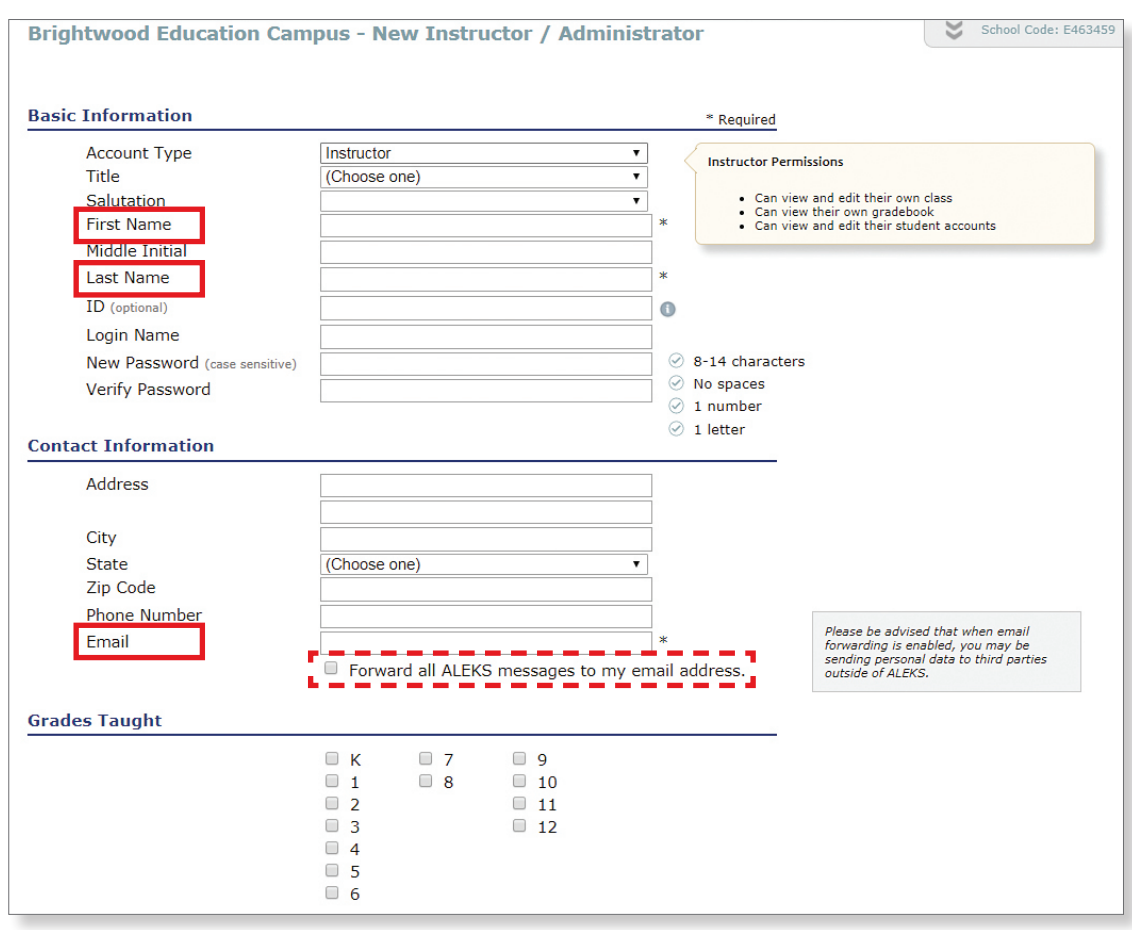

**Note:** Most instructors prefer having the **Forward all ALEKS messages to my email address** setting checked.

**2.** Once you have completed the needed fields, click the **Save** button, or, if you have more instructors to add, click **Save and Add Another Instructor**.

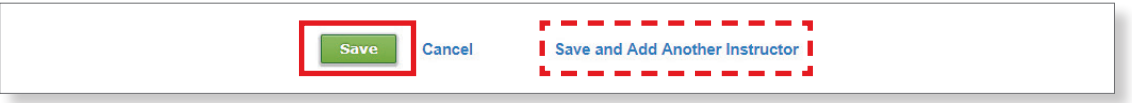

**3.** Instructors will receive an email from *ALEKS* with their user name, and directions to set a password.

# **Allocating Subscriptions**

Follow these steps to allocate your *ALEKS* subscription to the institutions where you will be using it.

Select the institution to which you want to allocate the subscription from the **Institution** drop-down menu, then hover over **Subscriptions** and select **Subscription Management.**

**1.** All available subscriptions are listed in alphabetical order. Select the subscriptions you wish to move by hovering over **Action** and clicking the **Move** link.

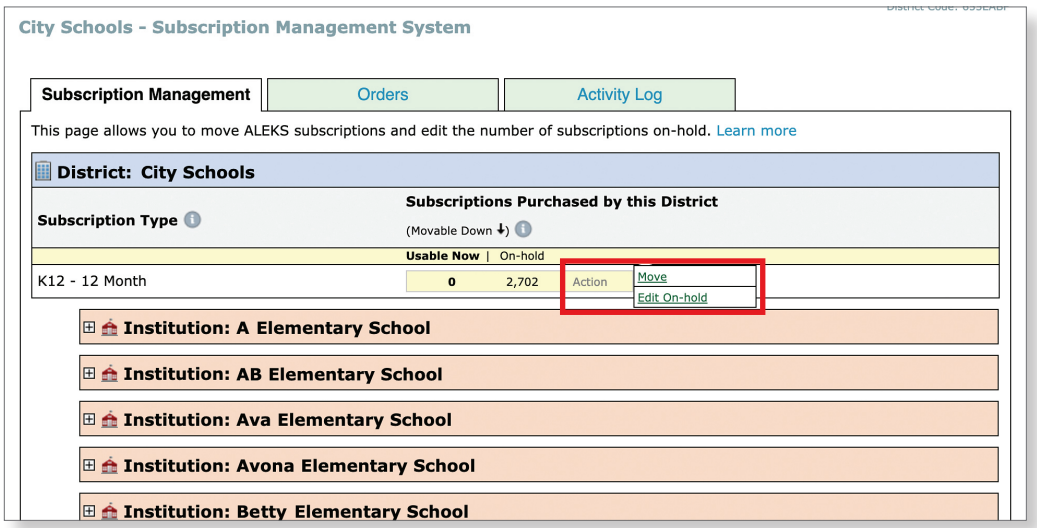

- **2.** From the drop-down menu, select the **Institution** to which to move the subscription, and fill in the **Quantity** field.
- **3.** When ready, click **Confirm**.

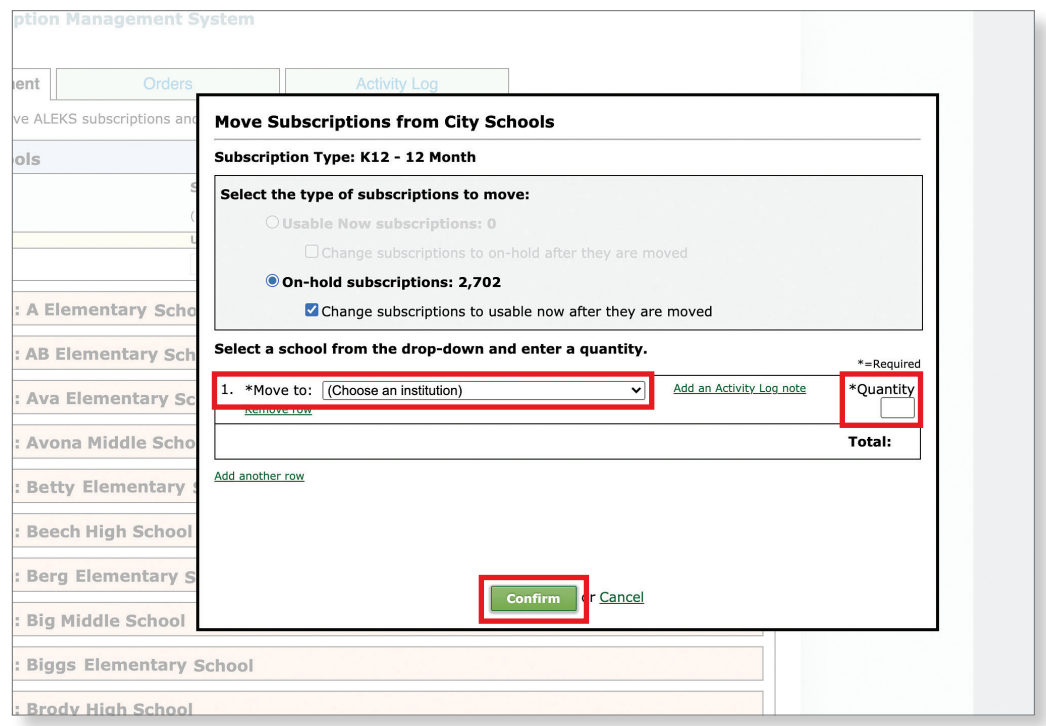

## **Creating Report Templates and Custom Reports**

Use Custom Reports to create Excel report documents which contain specific data points that you select for specific schools in your district. Use Report Templates to make reporting more efficient across multiple classes and schools.

From the district level (with no school selected), hover over the **Reports** menu and select **Custom Reports**. Detailed steps for creating a custom report begin on the next page, but as an overview, the main steps to create a custom report are:

- **1. Create Your Report Template** By first creating a template, you can determine the foundation for the custom report, then schedule multiple reports to run off the template. Templates can be re-used and duplicated for your convenience.
- **2. Review and Save Your Template** Confirm and save your custom report parameters specified for the template.
- **3. Schedule a Report from Your Template** Run one or multiple scheduled iterations of reports from your template, modifying the date range and classes you wish to include.

The first time you access the Custom Reports feature, the following introduction will appear:

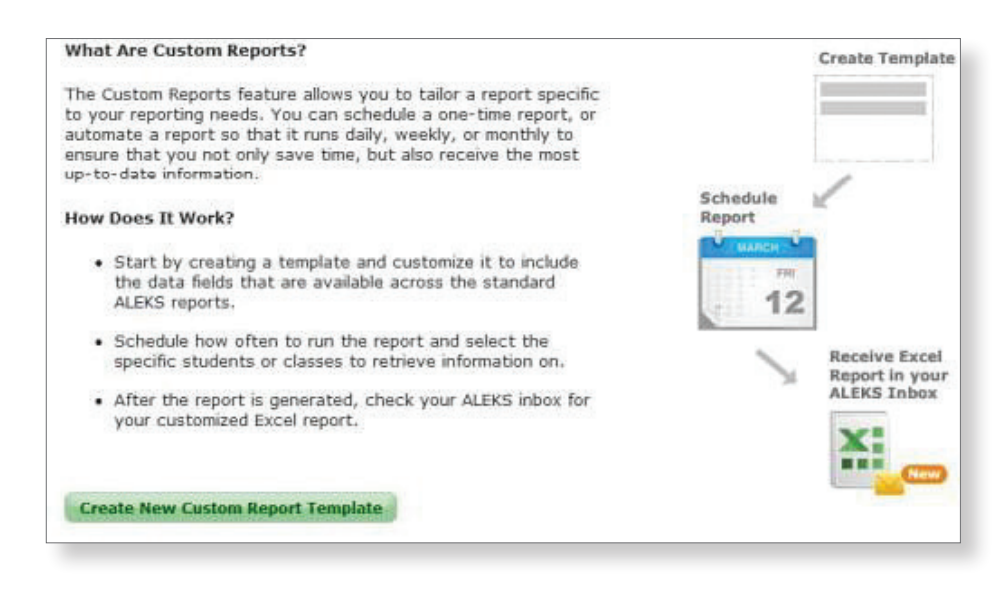

Begin by clicking **Create New Custom Report Template.**

**Note: + New Report Template** will appear on subsequent visits.

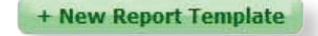

### **Create Your Report Template**

- **4.** A number of actions can be performed on this page to build specific data into your custom report. Follow these steps to select template criteria from existing *ALEKS* reports:
	- **a.** Enter a name for the report template.
	- **b.** Select a report option. This will determine how the data is displayed in the Excel report document. **Note:** If you select the comprehensive report option, some categories will show additional data options.
	- **c.** Click on a data category to expand the section and show data options.
	- **d.** Select the data you wish to include in the custom report template.
	- **e.** Click **Add+** to move your data selections into the Report Selections window.
	- **f.** The **Report Selections** window displays the order that the data will appear in the Excel report. To reorder the data groupings, click on the up/down directional arrow next to the data groupings until they appear in the desired order.
	- **g.** Click **Edit** to make changes to the data selections within the grouping.
	- **h.** Click the **X** to remove the data grouping.

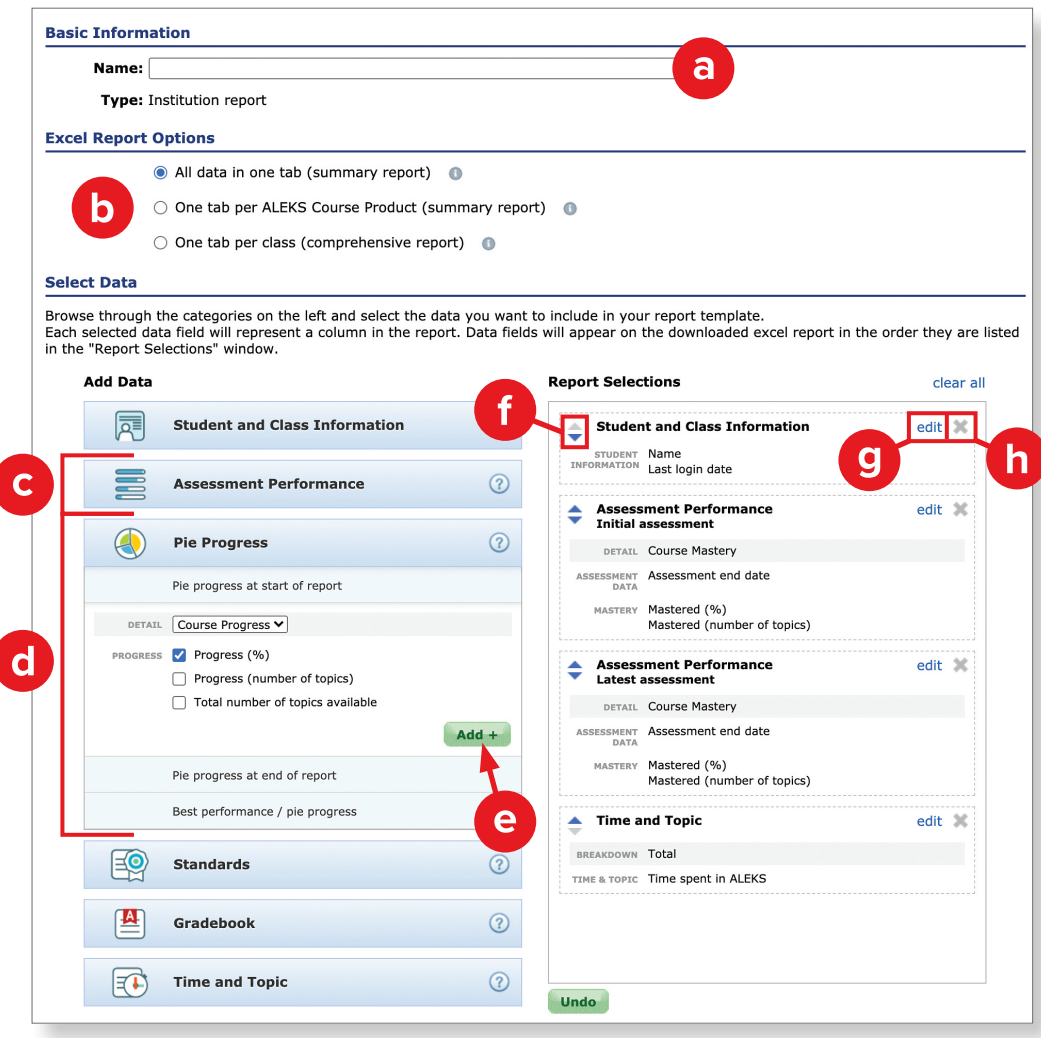

**5.** Review your data selections and click **Next Step**.

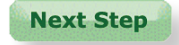

### **Review and Save Your Template**

Review your custom report information. Click **Previous Step** if you need to go back and make any adjustments to your data parameters; otherwise, click **Save**. You'll now be able to schedule a new report, based on this template.

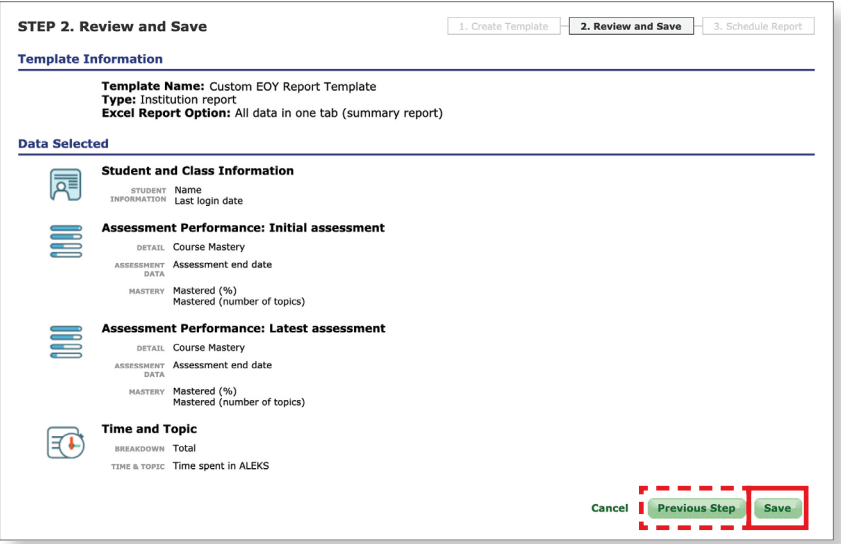

### **Schedule a Report from Your Template**

- **1.** Complete scheduling steps:
	- **a.** Name your new report.
	- **b.** Select your report's output format and duration display.
	- **c.** Choose when and how often you would like to run the report. Reports can be scheduled to run one time, or they can be scheduled to recur daily, weekly, or monthly.

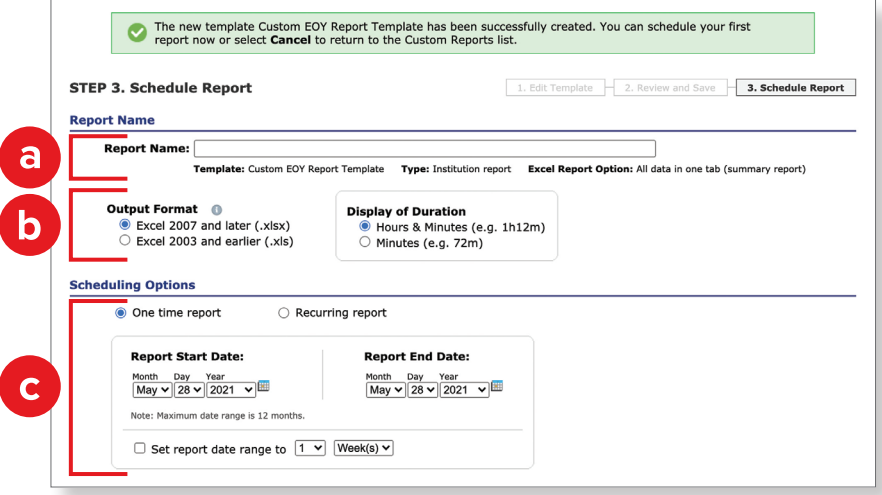

**2.** Select which schools in the district should be included in the report and the type of data you wish to see, such as, data for individual students, averages for each class, instructor, or selected institution, or the average for all selected institutions.

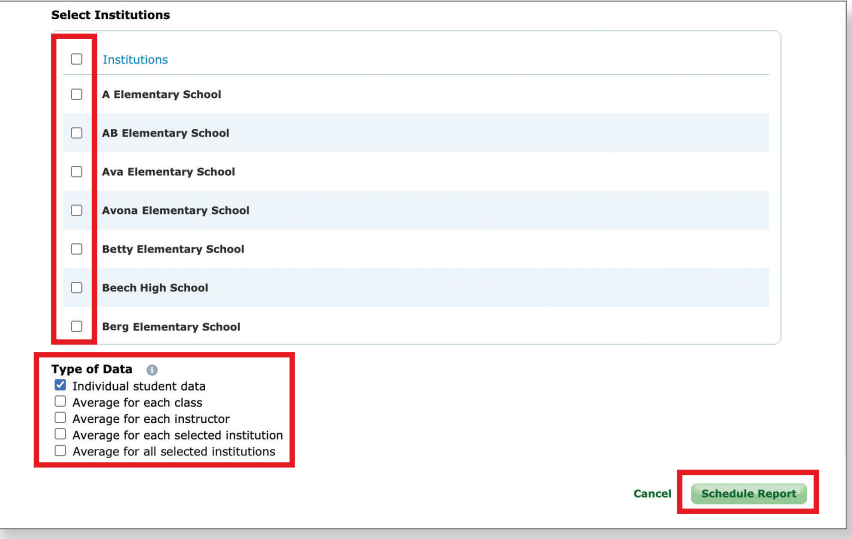

**3.** After the report is scheduled, it will be sent to your *ALEKS* Message Center. It may take up to 30–60 minutes, depending on the size of the report. Check your *ALEKS* Message Center by clicking the envelope in the top-right corner of your home page.

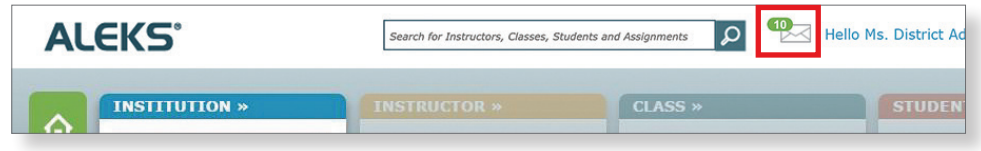

**Note:** Custom Reports are excel files and not unlimited in size. A best practice for large districts and schools is to create or schedule multiple instances of a report using the same template, and selecting different schools (or instructors, for a school level report) in each instance.

# **Suggested Data Points for Custom Reports**

Here are some recommendations for data points you can use:

#### **Time and Total Progress**

This data will show how each student is progressing through the content, and the total amount of time they have spent working. This report is great to set as a bi-weekly or monthly recurring report.

■ **Time and Total Progress** =

Student and Class Information + Pie Mastery (Start and End of Report) + Time and Topic

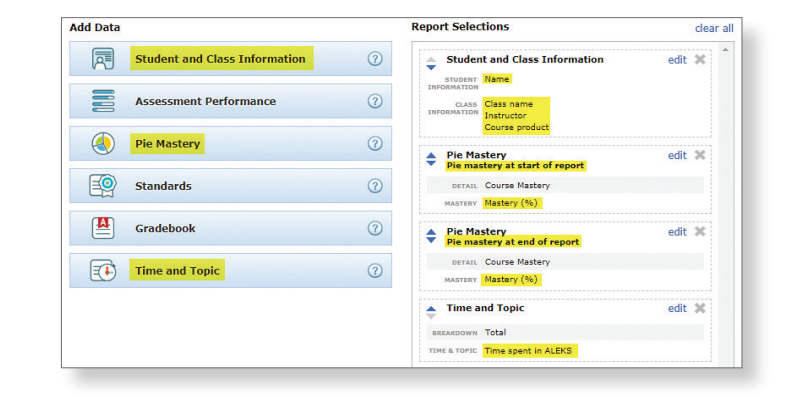

#### **Time and Assessment Growth**

This data will highlight the student's mastery percentage (earned in assessment), as well as the total amount of time they have spent working. This report is great to set as a monthly recurring report, since assessments are taken approximately every 2–4 weeks (assessments are triggered after students have spent at least 5 hours working and have learned at least 20 topics).

■ **Time and Assessment Growth** =

Student and Class Information + Assessment Performance (Earliest and Latest assessment) + Time and Topic

### **Overall Standards Growth**

This data will allow you to compare starting standards knowledge to current/ending standards knowledge. This report is great to schedule mid-year and end-of-year, to show overall standards growth and mastery.

#### ■ **Overall Standards Growth** =

Student and Class Information + Standards (Standards Progress at latest assessment and End of Report)

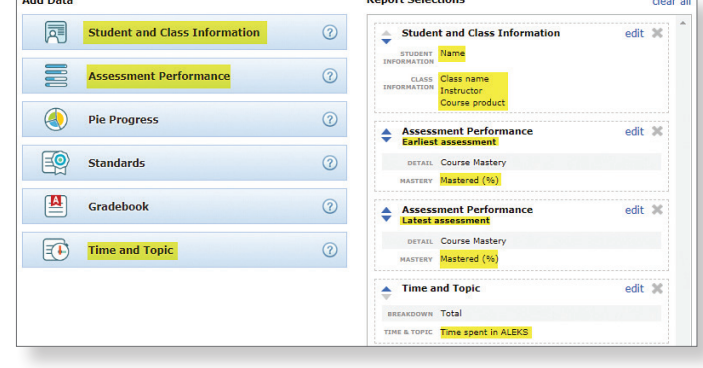

 $\sim$   $\sim$ 

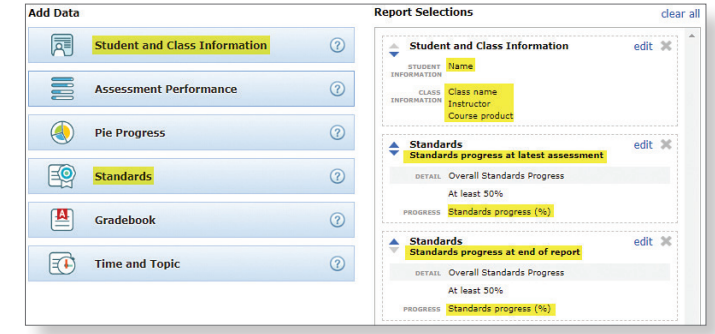

 $-4440 +$ 

# **Creating an Average Progress Report**

Use the Average Progress Report (APR) to monitor average student growth for each *ALEKS* Course Product used in the district or school.

To create the report:

#### **1.** From the **Reports** menu, select **Average Progress Report**.

*District Level* — when you have no school selected in the Institution tab, as shown below, you'll be pulling a district level APR.

*School Level* — when you have a school selected in the Institution tab, you'll be pulling a school level APR.

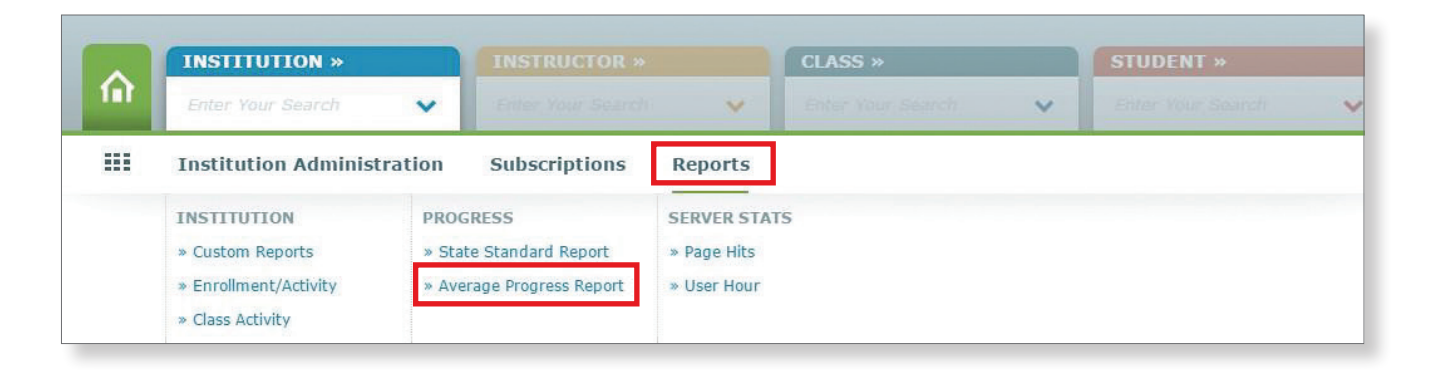

**2.** Select the start/end dates for the report. The APR will automatically highlight students who have worked a minimum number of hours in *ALEKS* during the period you have specified.

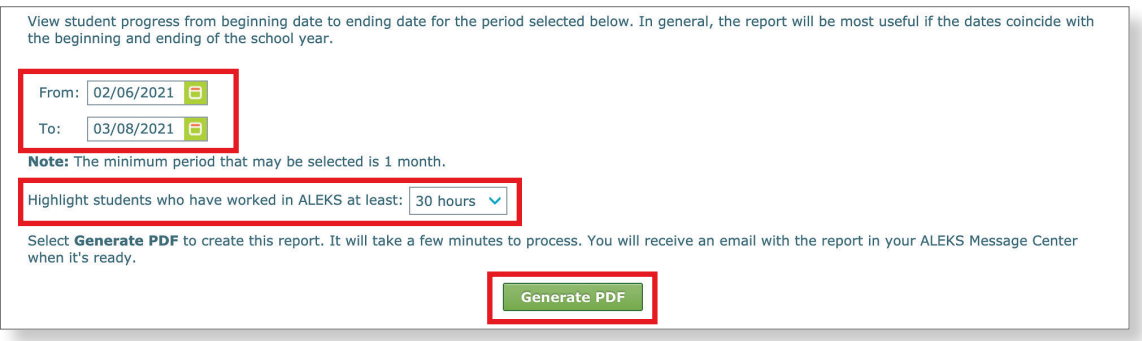

#### **3.** Click **Generate PDF**.

The report may take several minutes to load and will be sent to your *ALEKS* Message Center when ready.

# **Understanding the Average Progress Report (APR)**

### **District Level APR:**

The first page of the APR lists each *ALEKS* Course Product that was used in the district during the specified time period. For each Course Product, the number of students and their average hours in *ALEKS* (for a specified time period) are shown, as well as average beginning and ending knowledge percentages.

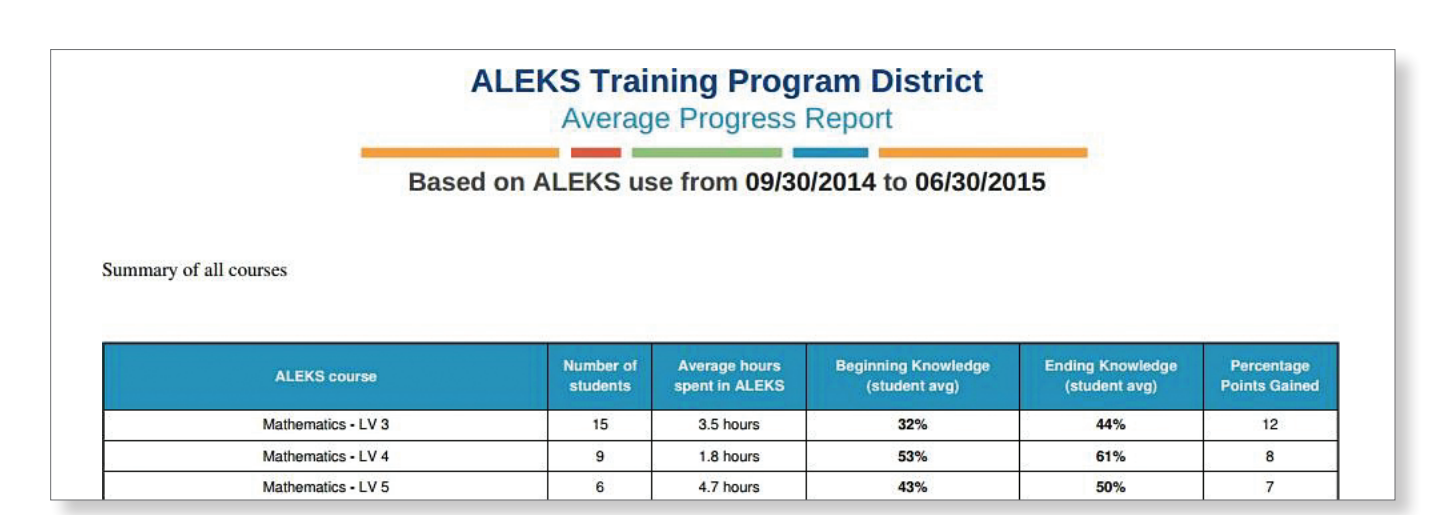

Scroll down to see an individual page detailing each Course Product. For each topic area/pie slice in the course, you'll see average beginning and ending percent masteries for all students district-wide, and for the groups of students that used *ALEKS* less than and more than the minimum hour threshold set.

**Note:** For optimal learning outcomes, *ALEKS* recommends students work in the program a minimum of two hours per week. Insignificant progress may be due to students' not spending adequate time in *ALEKS*.

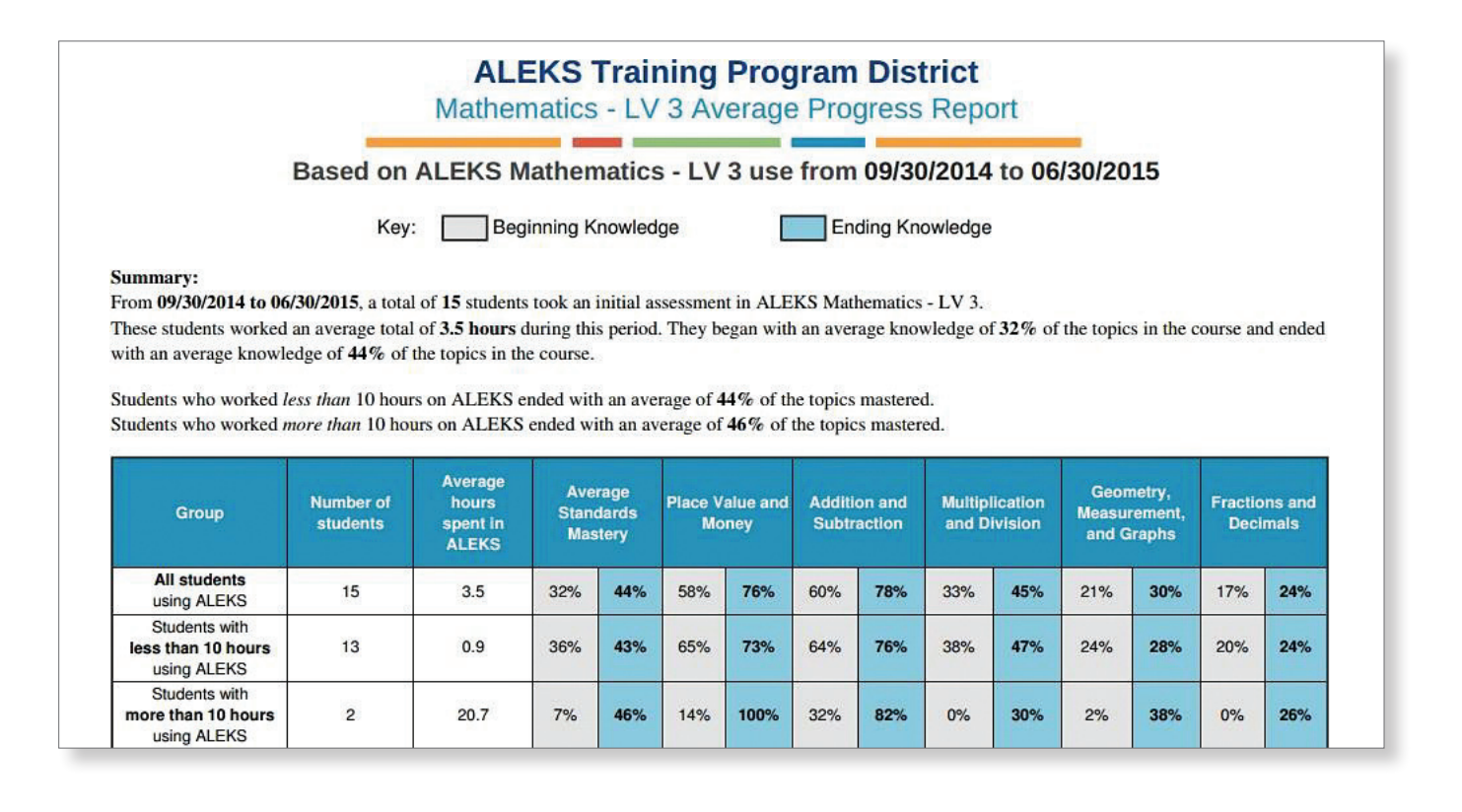

You'll then see the same topic area beginning and ending knowledge broken down by school, for each school in the district that had students use that Course Product.

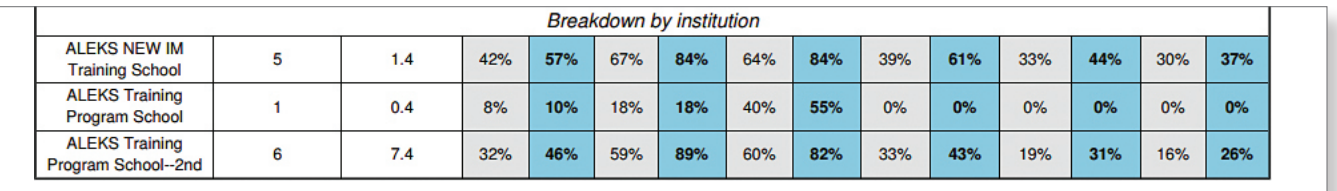

### **School Level APR:**

The first page of the APR lists each *ALEKS* Course Product that was used in the school during the specified time period. For each Course Product, the number of students and their average hours in *ALEKS* (for a specified time period) are shown, as well as average beginning and ending knowledge percentages.

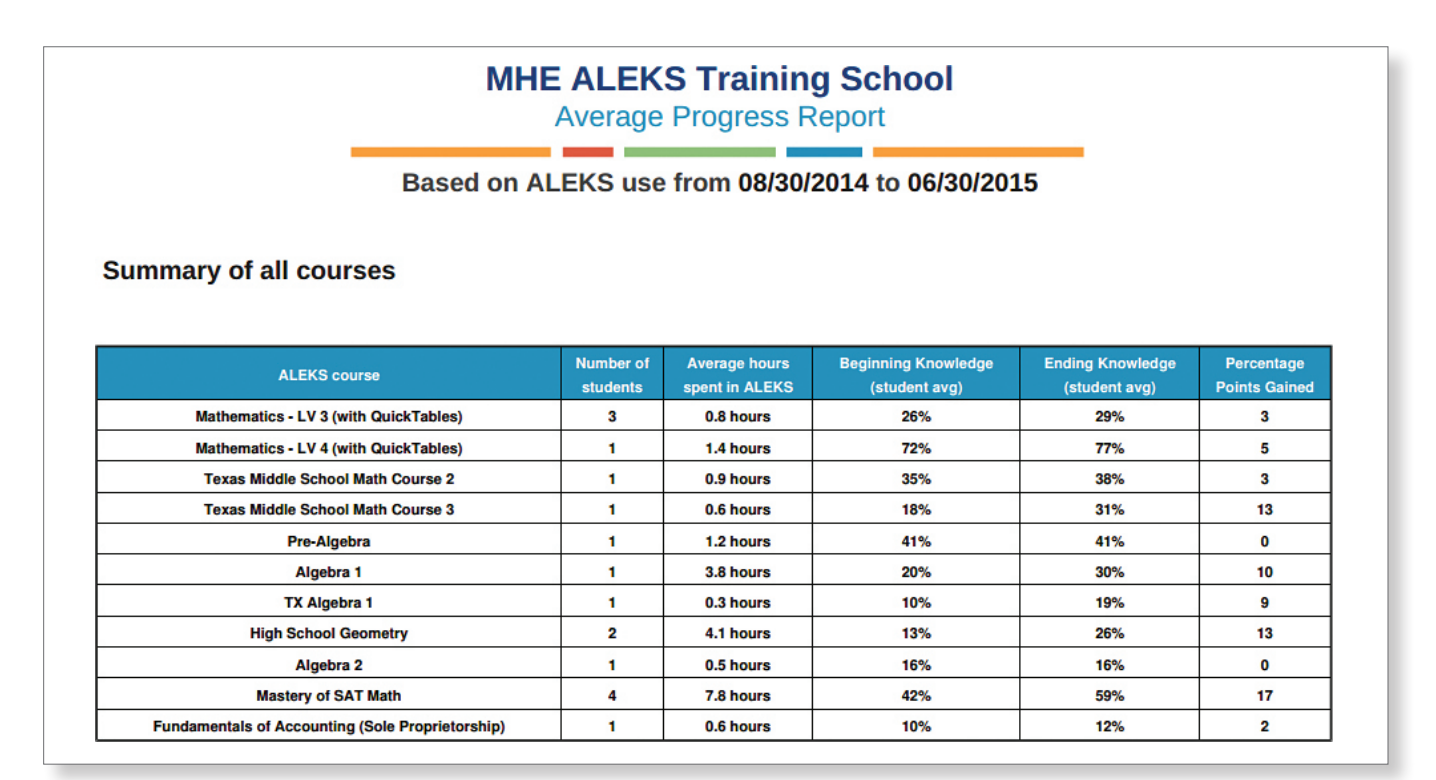

Scroll down to see an individual page detailing each Course Product. For each topic area/pie slice in the course, you'll see average beginning and ending percent masteries for all students district wide, and for the groups of students that used *ALEKS* less and more than the minimum hour threshold set.

**Note:** For optimal learning outcomes, *ALEKS* recommends students work in the program a minimum of two hours per week. Insignificant progress may be due to students' not spending adequate time in *ALEKS*.

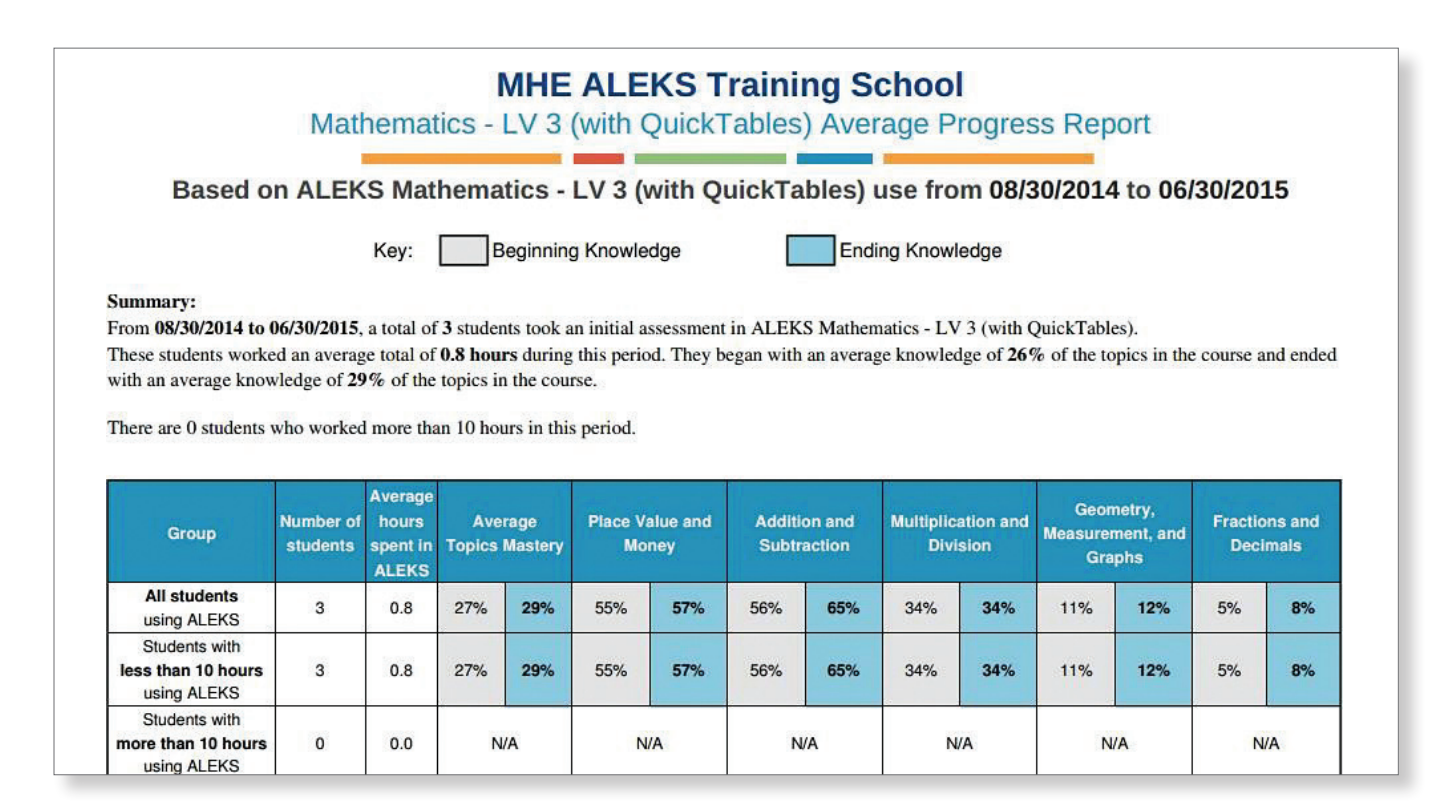

You'll then see the same topic area beginning/ending knowledge broken down by school, for each school in the district that had students use that Course Product.

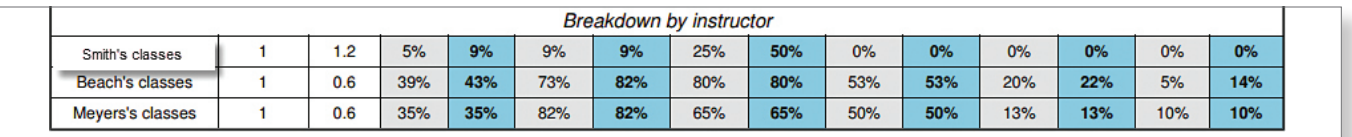

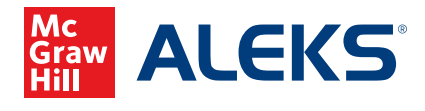